Krok po kroku

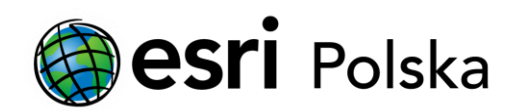

# **Przydzielanie licencji ArcGIS Pro przez administratora subskrypcji ArcGIS Online**

#### Krok 1/6

Instrukcja poprowadzi Państwa przez proces przydzielania licencji Named User na ArcGIS Pro użytkownikom subskrypcji ArcGIS Online.

Licencje ArcGIS Pro zarządzane są z poziomu konta administratora subskrypcji ArcGIS Online:

- Jeśli nie jesteś administratorem, skontaktuj się z osobą pełniącą rolę administratora ArcGIS Online w Twojej instytucji.
- Jeśli Twoja instytucja nie posiada aktywnej subskrypcji ArcGIS Online, zapoznaj się z przewodnikiem Aktywacja subskrypcji ArcGIS Online dla Organizacji. W celu przypisania licencji do użytkownika przejdź na stronę www.arcgis.com > kliknij na Zaloguj się > zaloguj się kontem administratora subskrypcji ArcGIS Online.

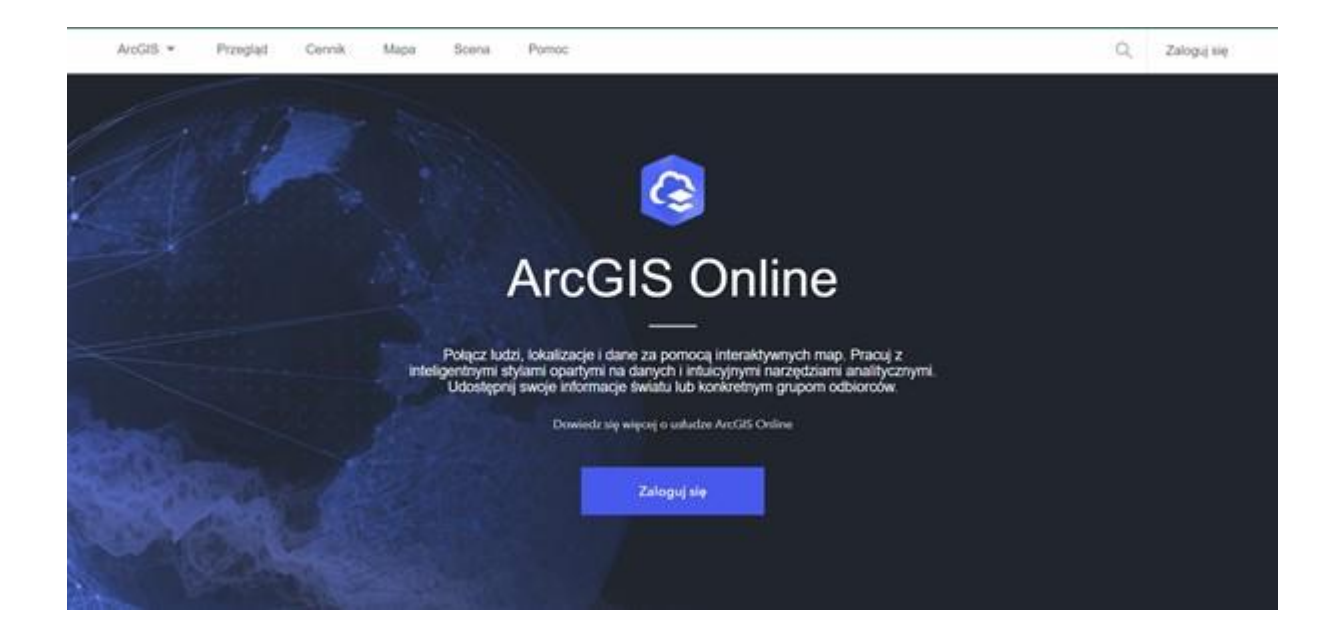

# Krok 2 /6

Aby przydzielić jedną licencję na ArcGIS Pro jednemu lub kilku użytkownikom, po zalogowaniu przejdź do Instytucja > Licencje.

Następnie obok wersji ArcGIS Pro lub jego rozszerzenia wybierz "Zarządzaj".

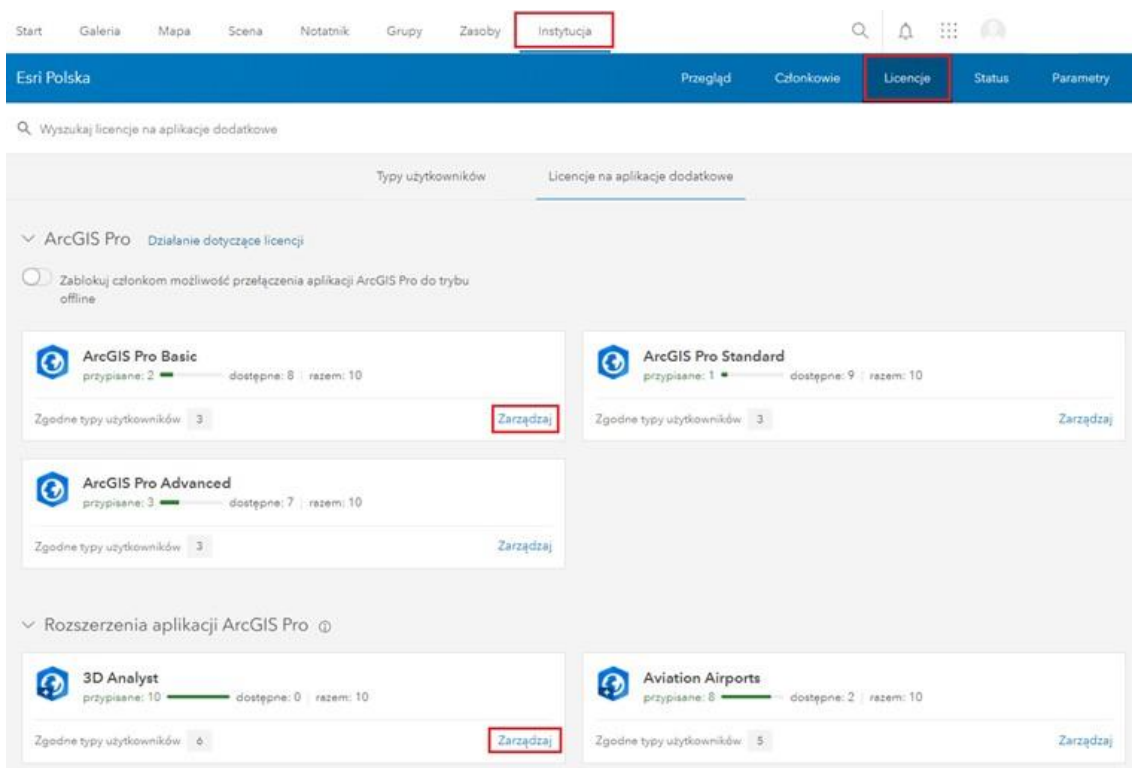

### Krok 3 /6

W kolejnym oknie kliknij wyszarzony przycisk obok wybranego użytkownika.

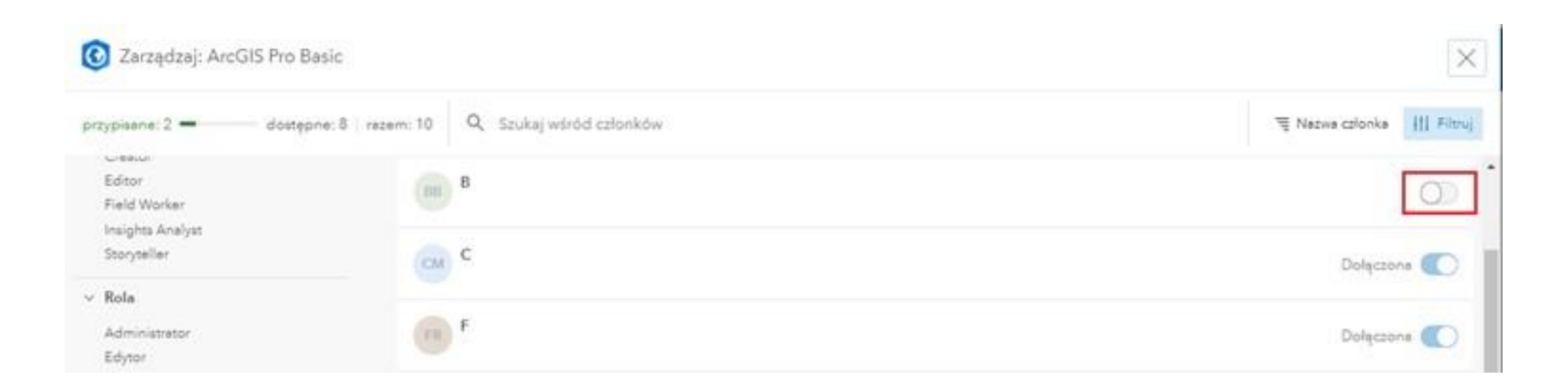

### Krok 4 /6

Następnie, klikając odpowiedni przycisk, zdecyduj, czy członek instytucji otrzyma, czy nie otrzyma wiadomości e-mail o nowo przypisanej licencji. Wybrany użytkownik posiada już pojedynczą licencję Named User na ArcGIS Pro. Jeśli chciałbyś przypisać wybranemu użytkownikowi lub użytkownikom wiele licencji na raz (ArcGIS Pro + rozszerzenia) przejdź do następnych kroków.

Czy wysłać wiadomość e-mail do członka? × Czy chcesz wysłać do członka XXXXXXXXXXXXXX wiadomość o nowo przypisanej licencji? Stosuj następujący wybór do innych przypisań licencji, dopóki nie wylogujesz się. Nie wysyłaj wiadomości e-mail do członka Wyślij wiadomość e-mail do członka

W kolejnym kroku zdecyduj, czy:

- Konfigurujesz licencje dla jednego użytkownika
- Konfigurujesz licencje dla grupy użytkowników

# Krok 5 /6

Konfiguruj licencje dla jednego użytkownika

Przejdź do Instytucja > Członkowie i kliknij ikonę trzech kropek obok nazwy użytkownika, któremu chcesz przydzielić licencję ArcGIS Pro. Następnie wybierz Zarządzaj licencjami na aplikacje dodatkowe.

Konfiguruj licencje dla grupy użytkowników

Przejdź do Instytucja > Członkowie i na liście zaznacz kilku użytkowników, którym chcesz przypisać licencje ArcGIS Pro. Następnie wybierz Zarządzaj licencjami na aplikacje dodatkowe.

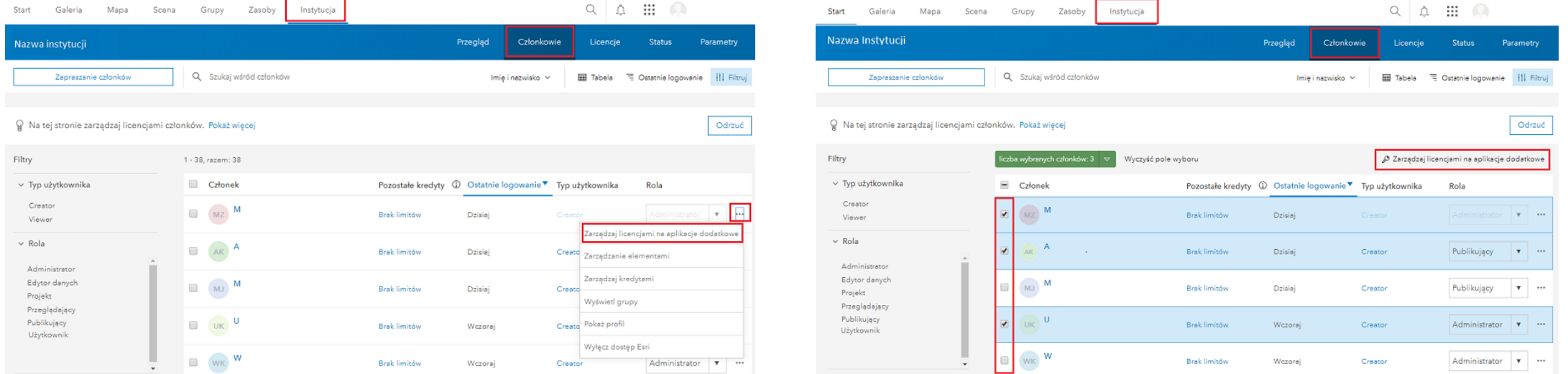

Przydzielanie licencji ArcGIS Pro przez administratora subskrypcji ArcGIS Online

#### Krok 6 /6

Konfiguruj licencje dla jednego użytkownika

Zaznacz licencje, które chcesz przydzielić użytkownikowi i kliknij na Zapisz.

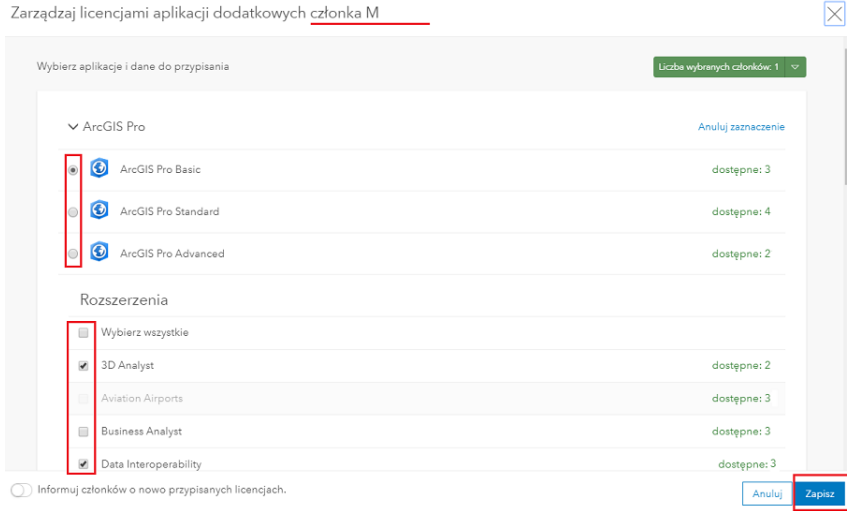

Wybrany użytkownik może już korzystać z aplikacji ArcGIS Pro. Administrator subskrypcji może śledzić status przyznanych licencji ArcGIS Pro w sekcji Instytucja > Licencje. W celu uzyskania informacji odnośnie uruchomienia aplikacji ArcGIS Pro prosimy o zapoznanie się z przewodnikiem Uruchomienie ArcGIS Pro.

Konfiguruj licencje dla grupy użytkowników

Zaznacz licencje, które chcesz przydzielić grupie użytkowników i kliknij Zapisz. Listę wybranych użytkowników można sprawdzić klikając na strzałkę obok opcji Liczba wybranych członków: n

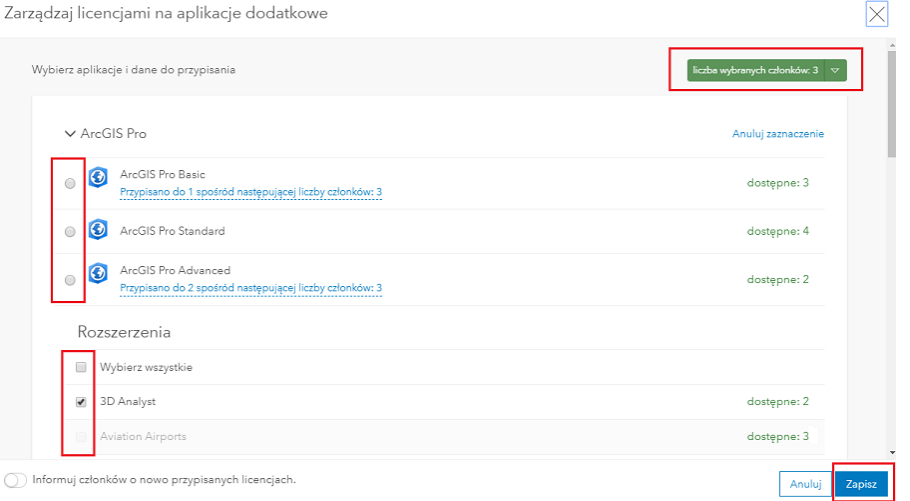

Wybrani użytkownicy mogą już korzystać z aplikacji ArcGIS Pro. Administrator subskrypcji może śledzić status przyznanych licencji ArcGIS Pro w sekcji Instytucja > Licencje. W celu uzyskania informacji odnośnie uruchomienia aplikacji ArcGIS Pro prosimy o zapoznanie się z przewodnikiem Uruchomienie ArcGIS Pro.